# SBJ ダイレクト ユーザーマニュアル 【他行振込】

20231218

## 【目次】

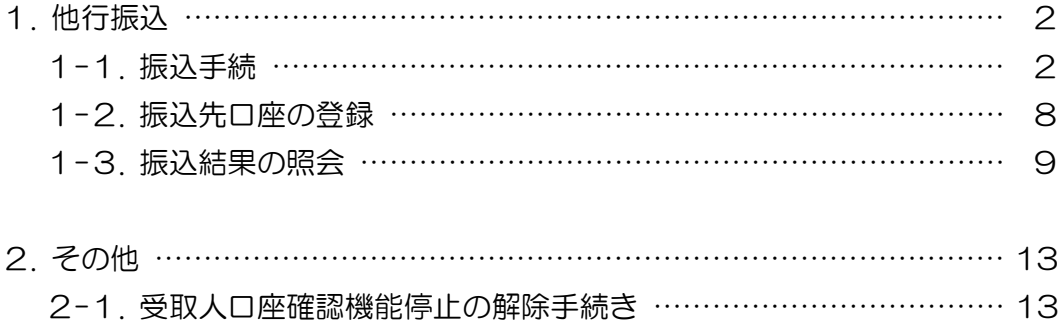

- 1. 他行振込
- 1-1. 振込手続
- 1-1-1.【振替/振込/送金】メニューから【他行振込】を選択し、【振込手続】をクリック します。

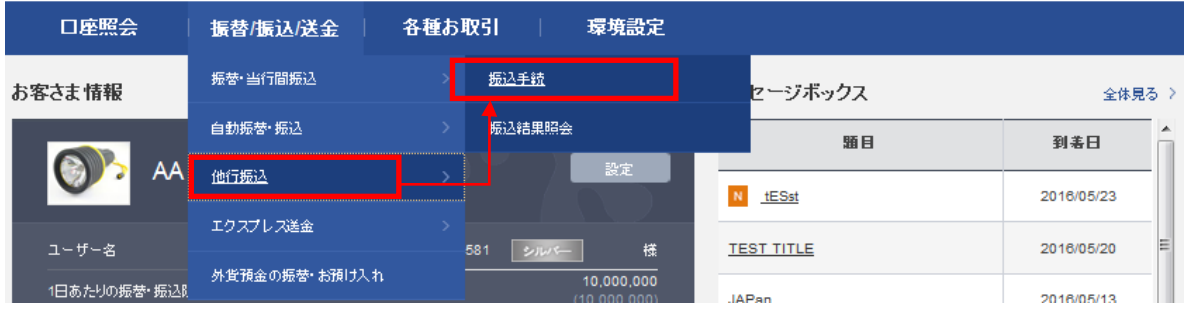

## 1-1-2. 下記の通り各項目に選択/入力します。

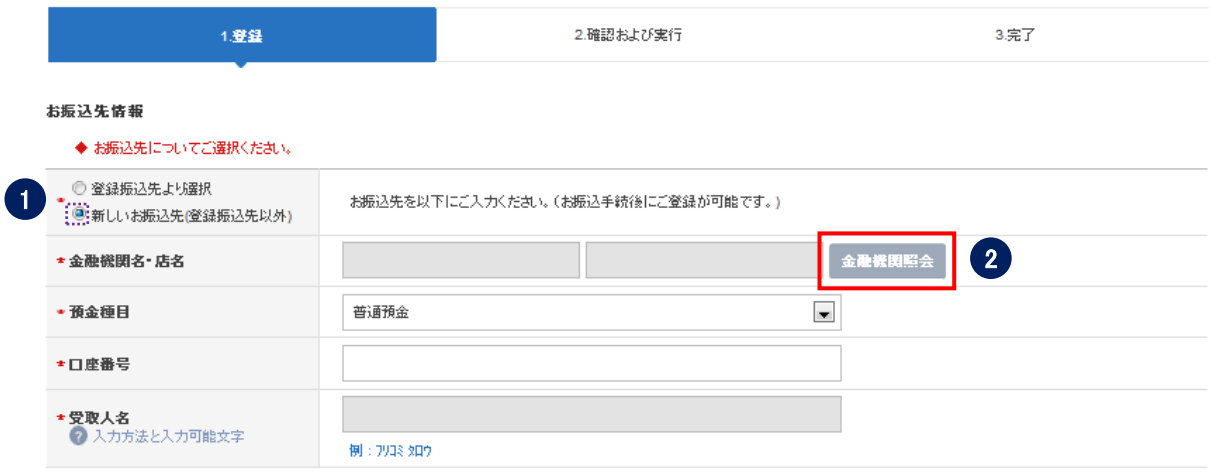

① 振込先を選択します。

『登録振込先より選択』もしくは『新しいお振込先(登録振込先以外)』のどちらかを 選択します。

※あらかじめ登録した振込先へお振込される場合は、①の振込先選択欄において 『登録振込先より選択』を選択し、該当の振込先口座を呼出します。 振込先口座の登録方法は、<ユーザーマニュアル【環境設定】参照>を 参照してください。

② 金融機関名および店名を選択します。(〔金融機関照会〕ボタンをクリックします。)

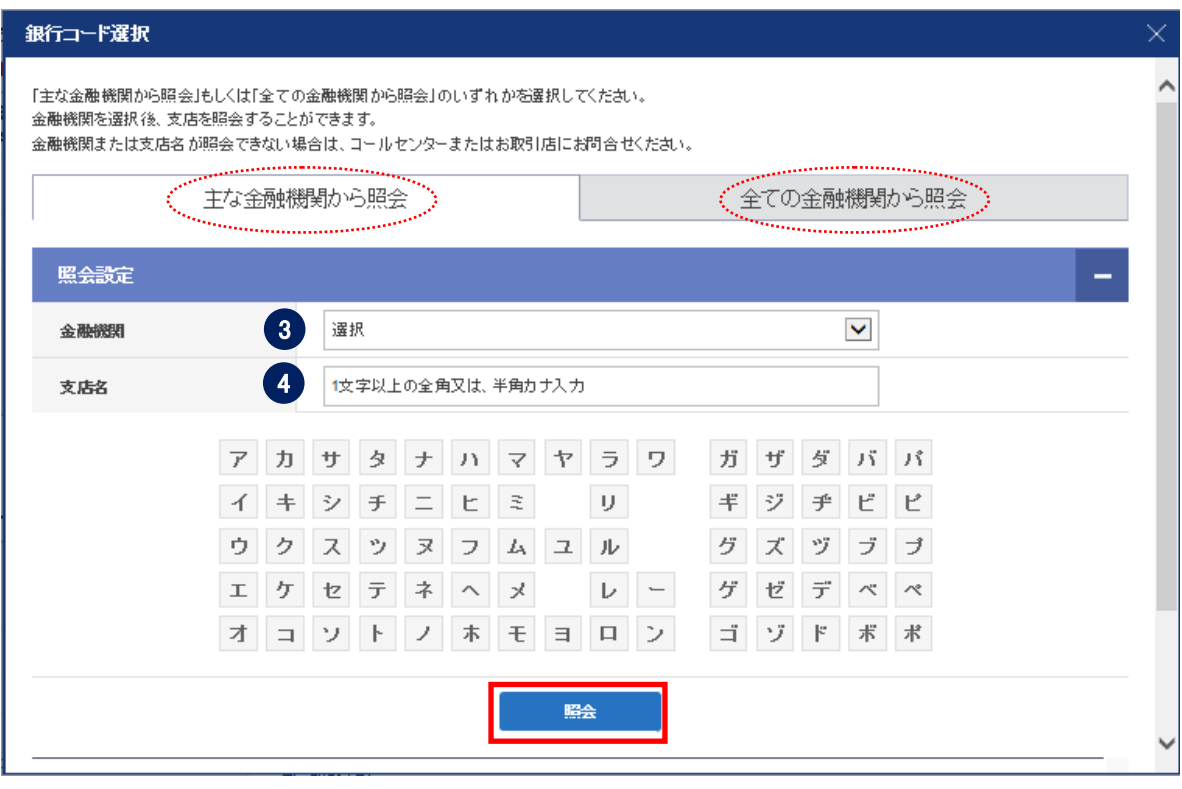

③ 金融機関を選択します。

〔主な金融機関から照会〕に表示されている銀行以外を選択する場合は、〔全ての金融 機関から照会〕で検索します。注)ゆうちょ銀行を選択した場合、"※ゆうちょ銀行へ の振込に関する留意事項"が表示されますので、クリックすると詳細が表示されます。

- ④ 支店名を選択します。
	- 1. 支店名を入力し〔照会〕ボタンをクリックします。
	- 2. 該当する支店名の選択ボックスにチェックを入れて、〔選択〕ボタンをクリック します。

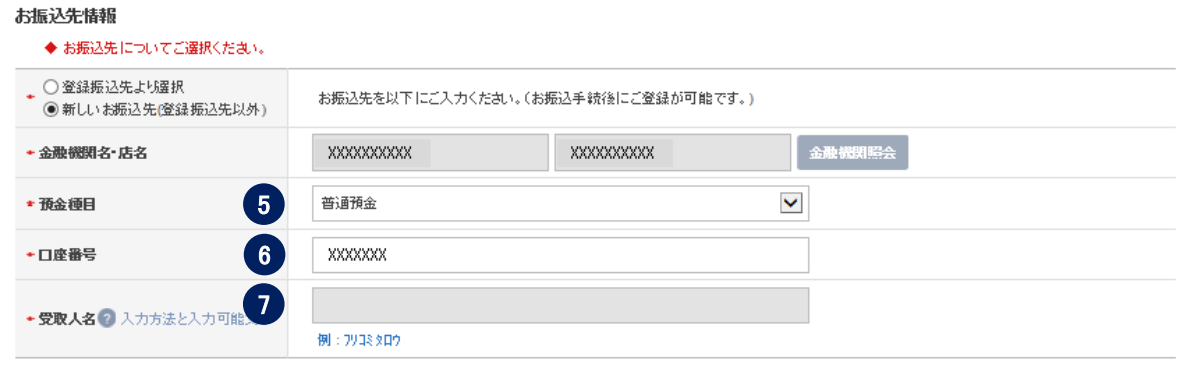

⑤ 預金種目を選択します。

預金種目は、普通預金・当座預金・貯蓄預金・その他から選択します。

⑥ 口座番号を入力します。

注)ゆうちょ銀行の口座番号は、他の金融機関と異なりますのでご注意下さい。

## ⑦ 『受取人名』について 受取人名は次の画面〔2.確認および実行〕にてご確認いただけます。ただし、振込先 金融機関によって受取人名をご確認できない場合は、受取人名をご入力ください。

ご依頼人情報

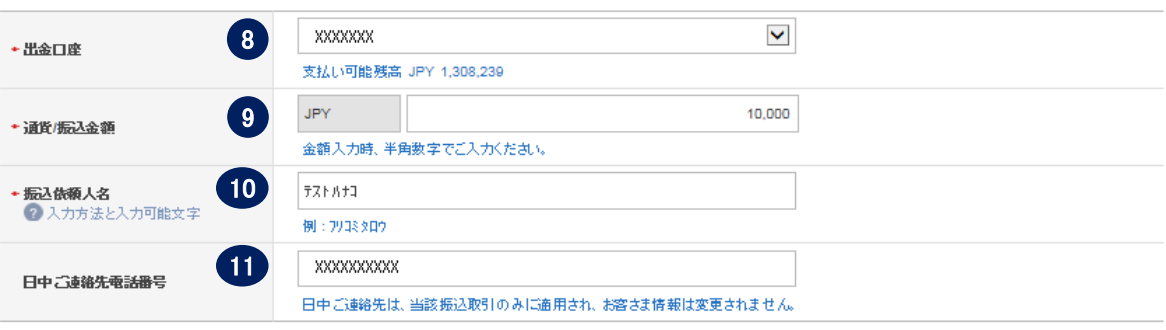

⑧ 出金口座を選択します。 出金口座は、円普通預金口座のみ指定できます。 出金口座が表示されない場合は、 出金口座の登録が必要です。<ユーザーマニュアル【環境設定】参照> ⑨ 振込金額を入力します。 (通貨:JPY ) ⑩ 振込依頼人名を入力します。 入力できる文字は、半角カナ・英数字です。 姓と名の間は半角スペースを1つあけてください。

例) フリコミ タロウ

━━━ 半角スペース

⑪ 日中ご連絡がとれる電話番号を入力します。

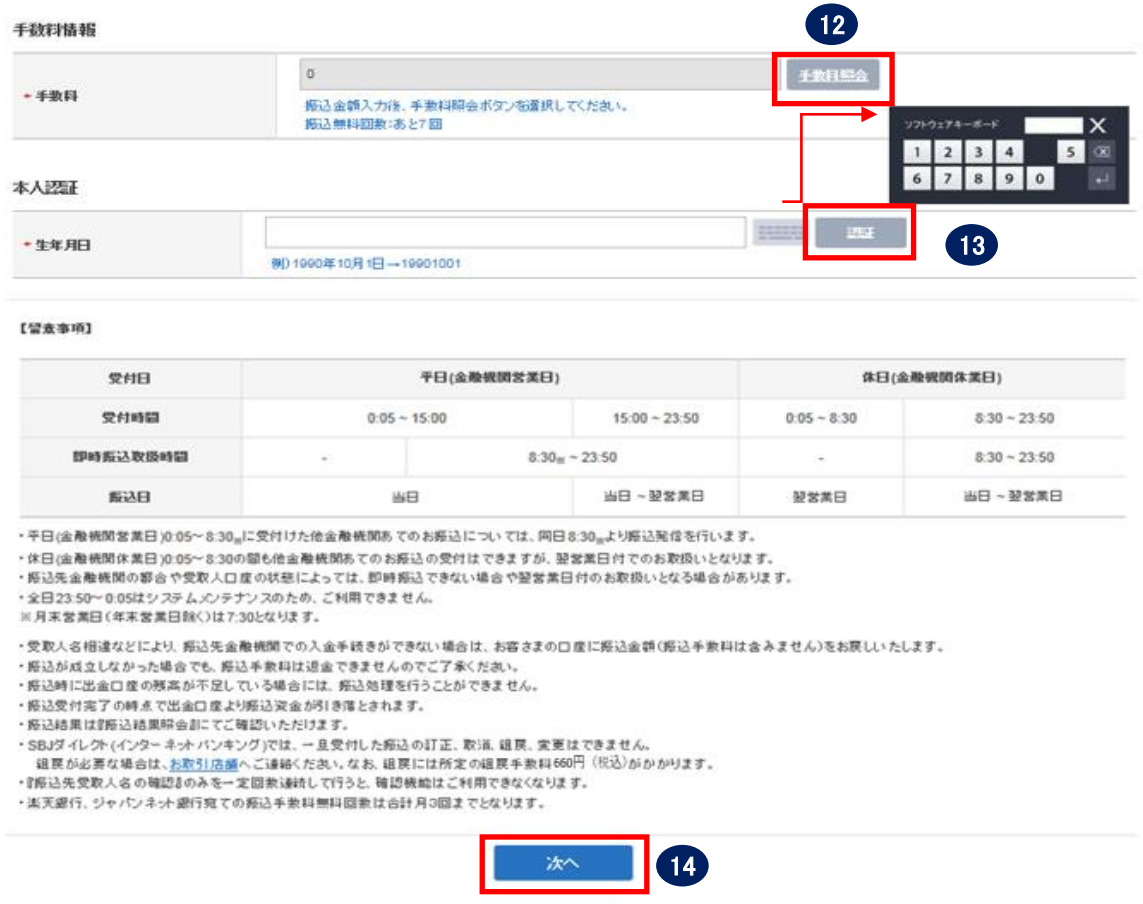

⑫〔手数料照会〕ボタンをクリックします。

(キャンペーン等で手数料が無料の場合でも必ずクリックしてください。)

- ⑬ご本人さまの生年月日を西暦で入力し、〔認証〕ボタンをクリックします。 なお、セキュリティ媒体としてトークンをご利用の場合は、『本人認証』の項目は 表示されません。
- ⑭入力必須項目に漏れなく入力されているかを確認して、〔次へ〕ボタンをクリック します。

1-1-3. 申込内容を確認後、パスワードを入力して実行します。

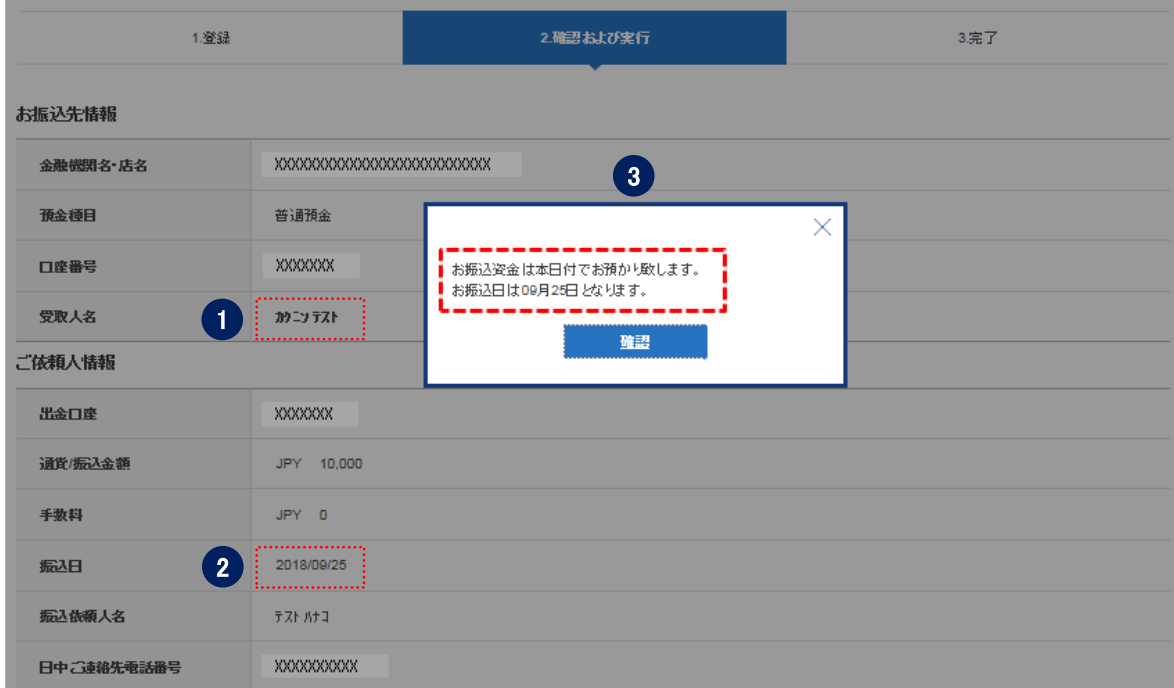

① 表示された"受取人名"を確認します。

② 振込日を確認します。

※土・日・祝 0:05~8:30 間に登録された場合は、翌営業日の日付が表示されます。 なお、平日 15:00~23:50 および土・日・祝 8:30~23:50 間に登録された場合は、振込先 金融機関の都合や受取人さまの口座状態により、当日または翌営業日の日付が表示されます。

③ 案内メッセージを確認します。 上記のメッセージは、曜日、時間帯、『振込先受取人名の確認』・『登録振込先の受取人 名照合確認』の成否によって、異なる内容が表示されます。以下の三つが準備され ています。

- お振込を実施いたします。← 当日に振込を実施し入金は当日の予定 ※ただし、お受取人さまの金融機関・口座状態に よっては、即時入金できない場合があります。
- ●お振込資金は本日付でお預かりいたします。← 当日に振込を実施し入金は当日以降の予定 ※ただし、お受取人さまの金融機関・口座状態に よっては、即時入金できない場合があります。
- ●お振込資金は本日付でお預かり致します。←当日または翌営業日に振込実施 お振込日は mm 月 dd 日となります。

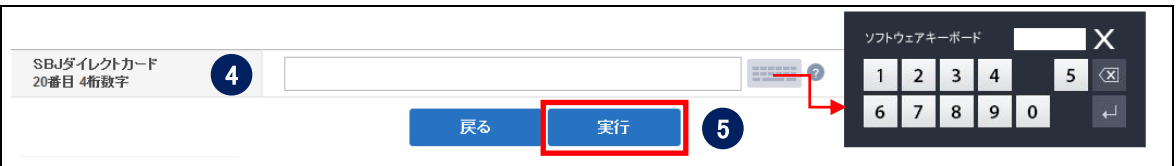

- ④ 確認番号またはワンタイムパスワードを入力します。 ※SBJ ダイレクトカード裏面の指定された確認番号もしくはワンタイムパスワード(トークン またはモバイル)を入力してください。
- ⑤〔実行〕ボタンをクリックします。
- 1-1-4. 振込結果が正しく表示されているか確認します。

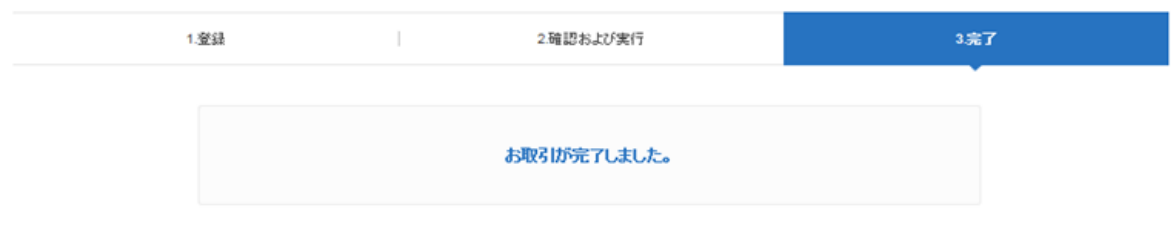

#### 受付情報

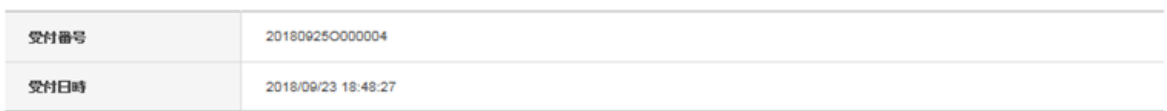

#### お振込先情報

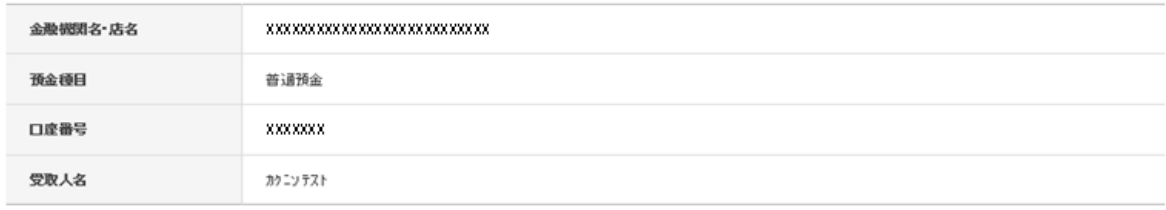

#### ご依頼人情報

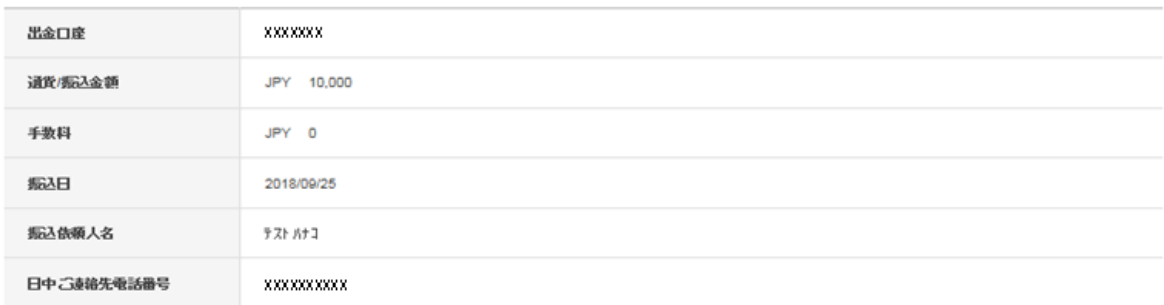

お取引ありがとうございました。お取引内容をお客さまのご登録Eメールアドレスへお送りいたします。プロバイダの設定やお客さまの受信環境によっては、当行からのメールが受信できない場合<br>がございます。ご不明な点がございましたら、お取引店またはコールセンターへお問い合わせください。

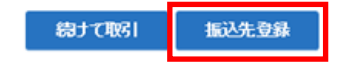

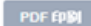

- 1-2. 振込先口座の登録
- 1-2-1. 振込先を登録する場合は、取引完了画面から〔振込先登録〕ボタンをクリック します。

※上記画面を参照

【環境設定】メニューからも登録することが可能です。

<ユーザーマニュアル【環境設定】参照>

1-2-2.【振替・振込先口座追加/削除】画面に移動しますので、下記項目について入力 します。※登録した振込先は、入金情報に反映されます。

振替•振込先口座追加/削除

■ 振替•振込先口座を追加(登録)、削除設定します。

■ 取引類型は、「他行振込」と「振替・当行間振込」に分類されます。

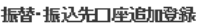

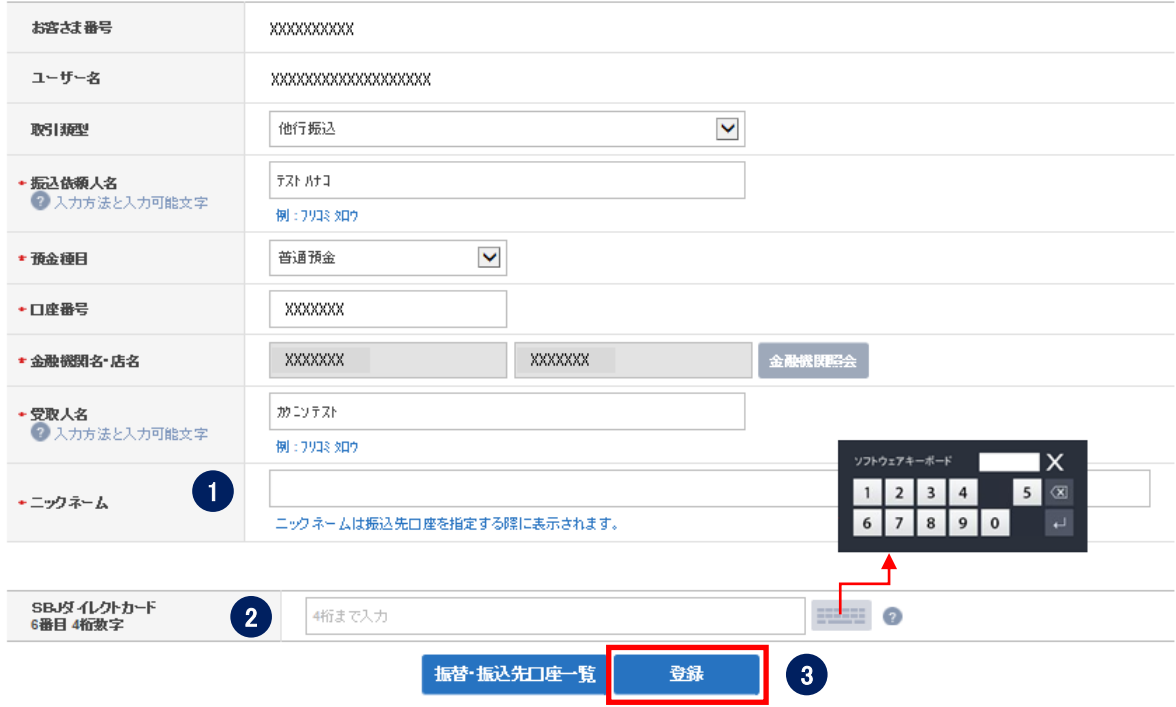

① ニックネームを入力します。

②確認番号またはパスワードを入力します。

※SBJ ダイレクトカード裏面記載の確認番号、もしくはトークンに表示されるワンタイム パスワードを入力してください。

③〔登録〕ボタンをクリックします。

## 1-3. 振込結果の照会

## 1-3-1.【振替/振込/送金】から【他行振込】を選択し、【振込結果照会】をクリック します。

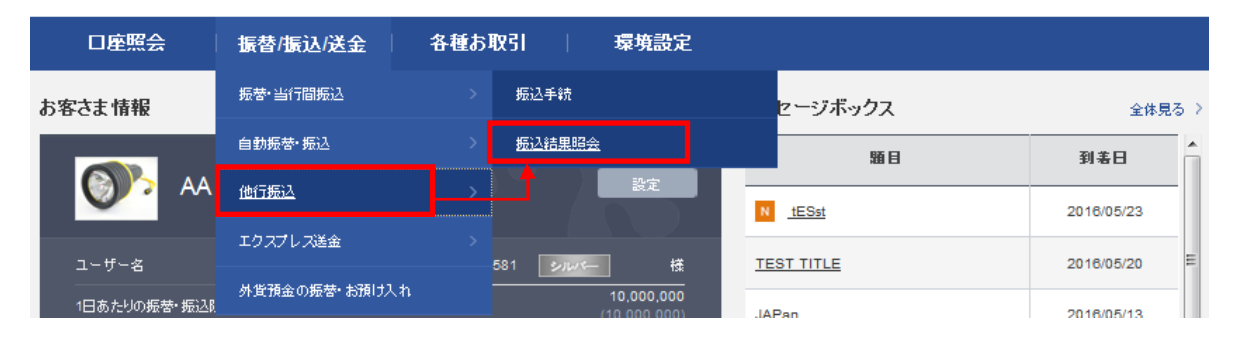

## 1-3-2. 状態の確認

- ・振込完了:他行振込の振込完了済み(組戻しの場合も振込完了済みとなります。)
- ・受付完了:他行振込の登録完了済み(即時振込取扱時間外に登録した場合等。) ※即時振込取扱時間とは全日 8:30~23:50 を指します。ただし、平日 15:00~23:50 および土・日・祝 8:30~23:50 間については、振込先金融機関の都合や受取人さまの 口座状態により、即時振込取扱ができないこともあります。

#### 振込結果照会

- 振込結果をご確認いただけます。
- 指定した期間内の振込結果が照会できます。但し、一度に照会できる期間は最大で1年です。
- ■『振込先』をクリックすると、明細が表示されます。

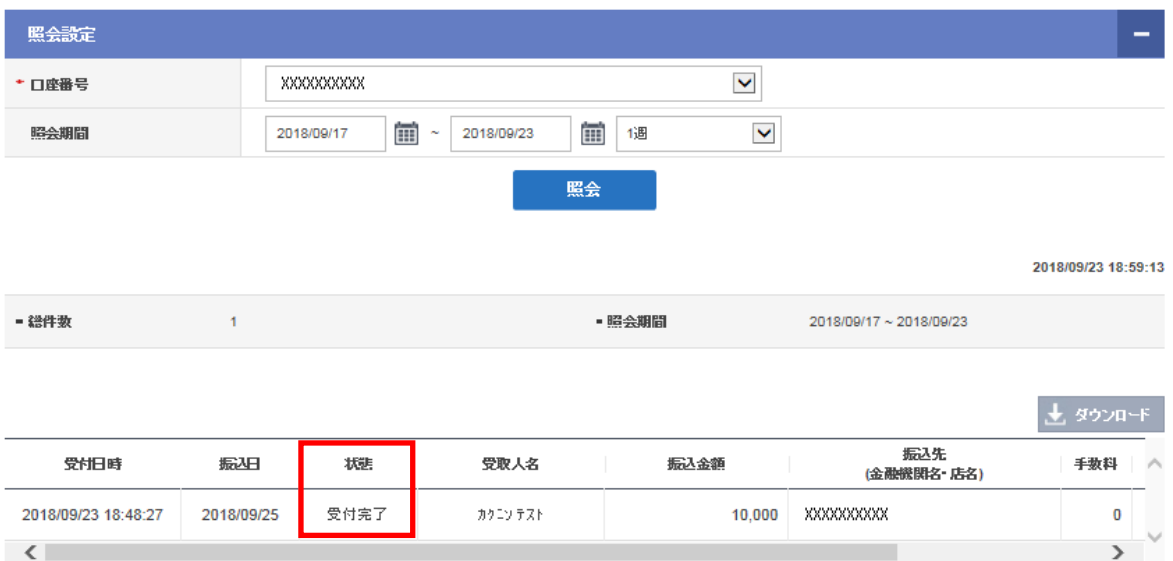

## 1-3-3. 振込受付書

## 横にスクロールすると〔振込受付書〕がありますので、クリックして振込内容を 確認できます。 ※本受付書は領収書ではありません。

#### 振込結果照会

■ 振込結果をご確認いただけます。

■ 指定した期間内の振込結果が照会できます。但し、一度に照会できる期間は最大で1年です。

■『振込先』をクリックすると、明細が表示されます。

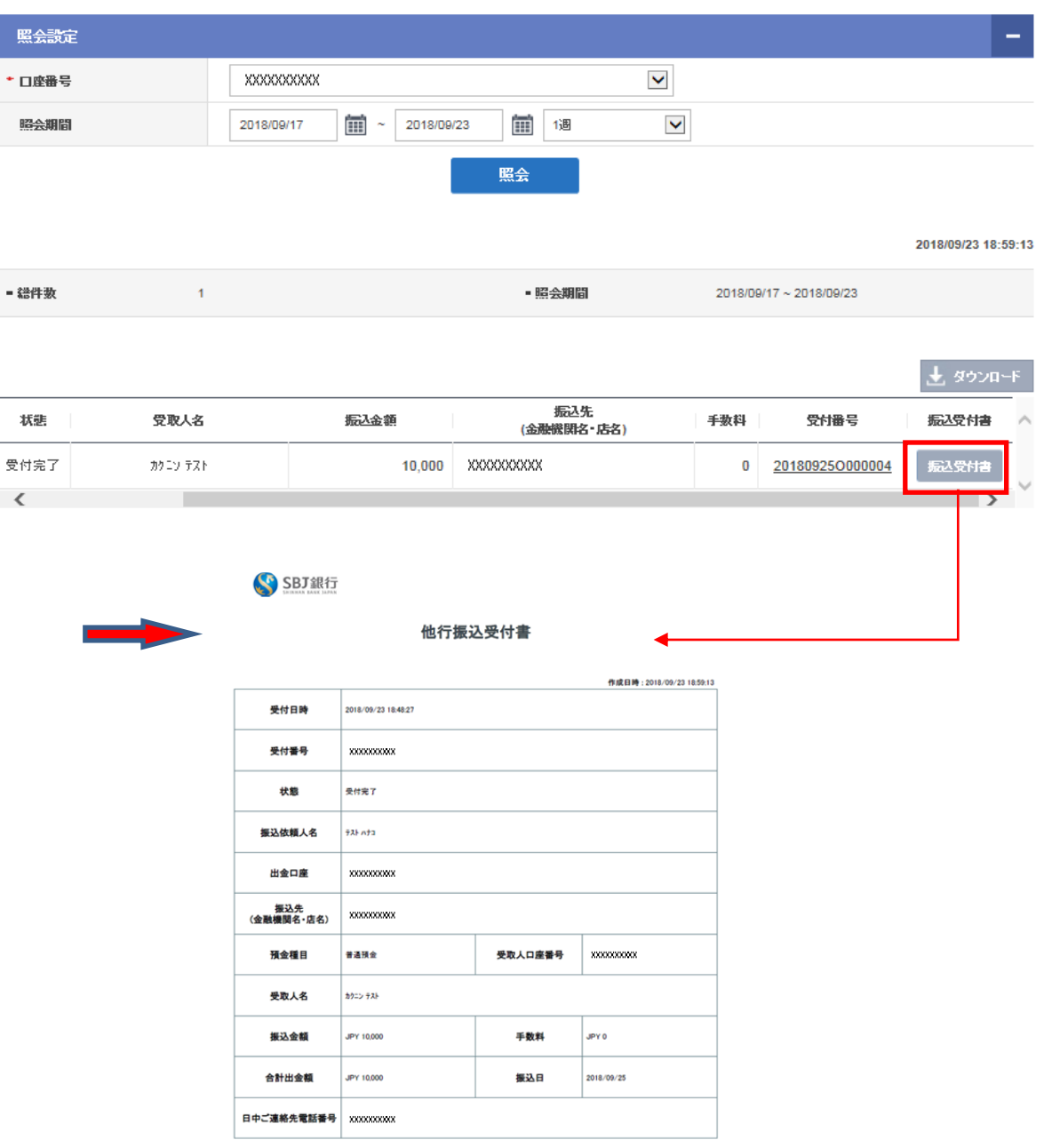

※ 受取人の入力内容に誤りがあった場合、要込に遅れが発生したり、要込宛の金融機関での入金処理ができず、資金が返還される場合もあります。<br>※ 本内容は、お客さま自身の取引内容の確認のために提供しております。&#aA※※ 証明書としてのご利用はできません。

1-3-4. 振込明細書

①振込明細書タブから確認する方法

 状態が「振込完了」後、横にスクロールすると〔振込明細書〕がありますので、ク リックして振込明細書を確認できます。

※状態が「受付完了」の時点では、振込明細書はダウンロードできません。

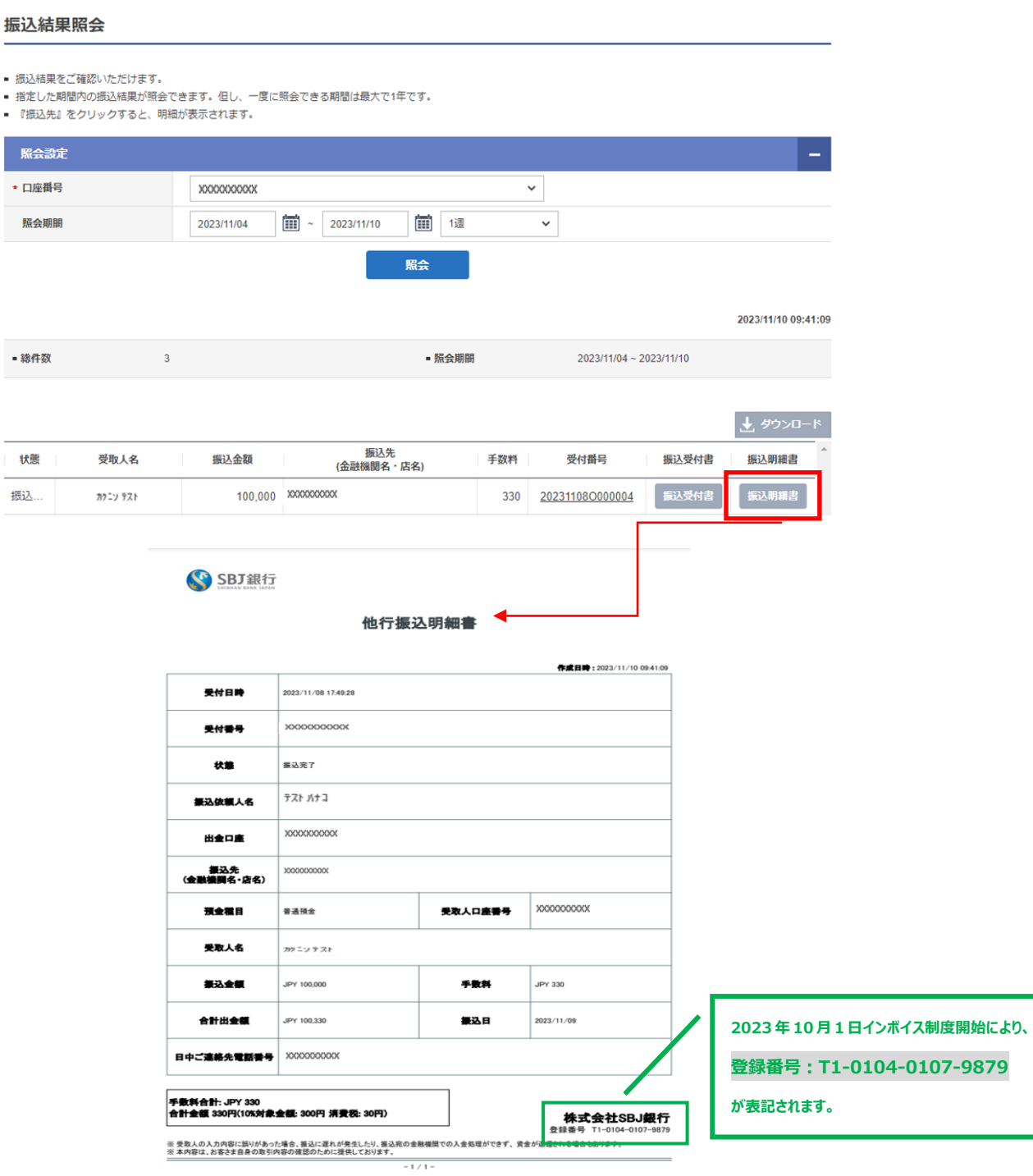

## ②受付番号から確認する方法

状態が「振込完了」後、受付番号をクリックして振込明細書を確認できます。 ※1-3-4①と同じ明細書をダウンロードできます。

※状態が「受付完了」の時点では、振込明細書はダウンロードできません。

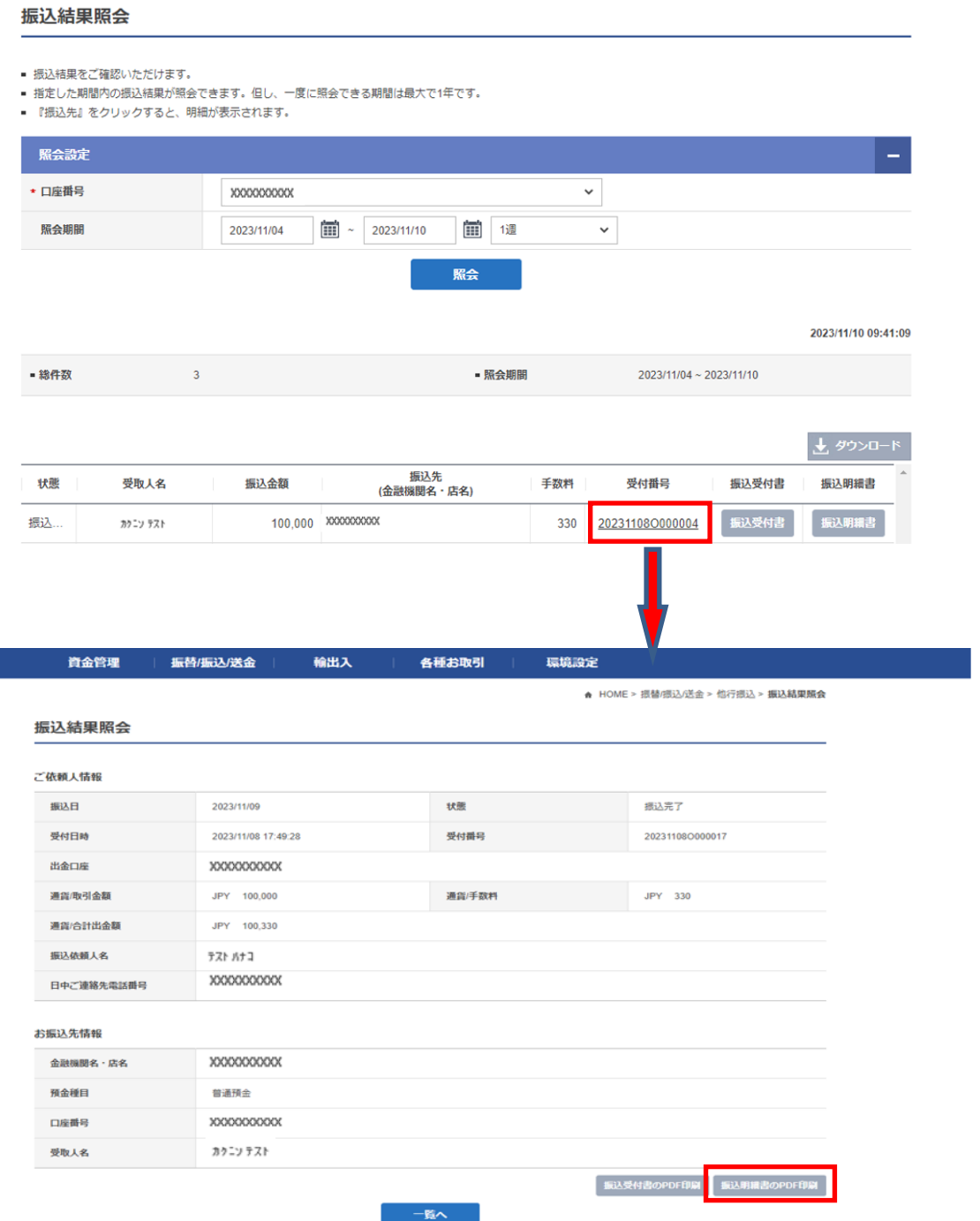

## 2. その他

- 2-1. 受取人口座確認機能停止の解除手続き
	- ※受取人口座確認機能:お振込先を『新しいお振込先(登録振込先以外)』で選択し、 提携金融機関の口座へのお振込みの際に、金融機関名・店 名・預金種目・口座番号を選択/入力していただくと、"振 込先受取人名"が、画面に自動表示される機能です。 また、お振込先を『登録振込先より選択』で選択し、選ば れた振込先の金融機関が提携金融機関の場合は、"登録さ れている受取人名"と"振込先の金融機関で登録されてい る受取人名"を照合確認します。
	- 注)お振込のお手続きを行わずに『振込先受取人名の確認』・『登録振込先の受取人 名照合確認』のみを一定回数連続して行いますと確認機能はロックされ、ご利 用できなくなります。

※お振込先を『新しいお振込先(登録振込先以外)』で選択の場合は、受取人名 をご入力いただければ、お振込手続きは行えます。また、お振込先を『登録 振込先より選択』で選択の場合は、受取人名の照合確認は行いませんが、お 振込手続きは行えます。

もしロックされた時は、『エラー案内』が画面上に表示されますので、確認機 能のご利用を再度、ご希望される場合は画面上の選択メニューの『環境設定』 から『紛失/盗難時等のお手続き』のページに入ってお手続きください。 (※原則、ご郵送でのお手続きになります。)